## 4 149 49 **Serveur Web Energie**

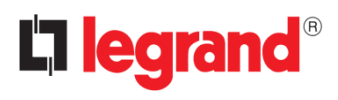

Guide de l'utilisateur

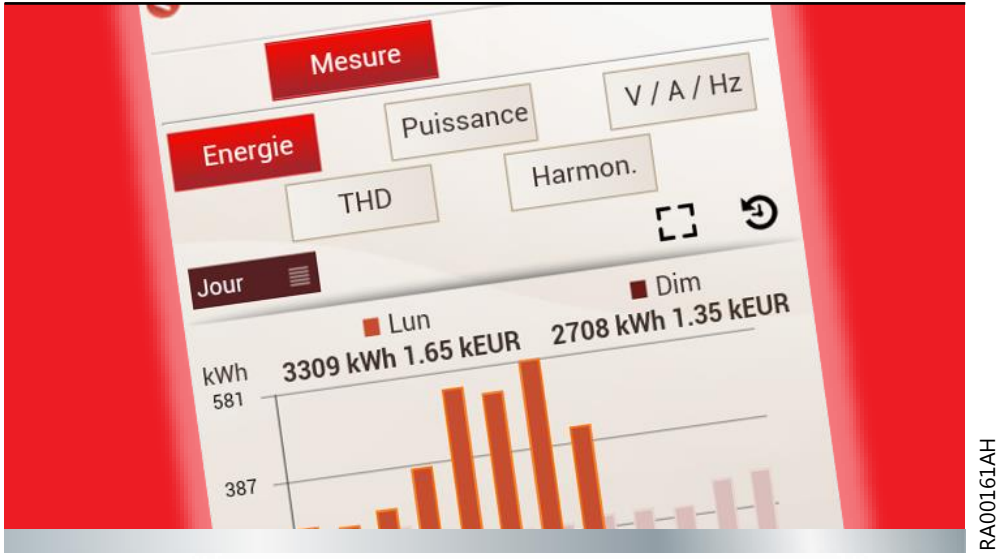

## Li legrand®

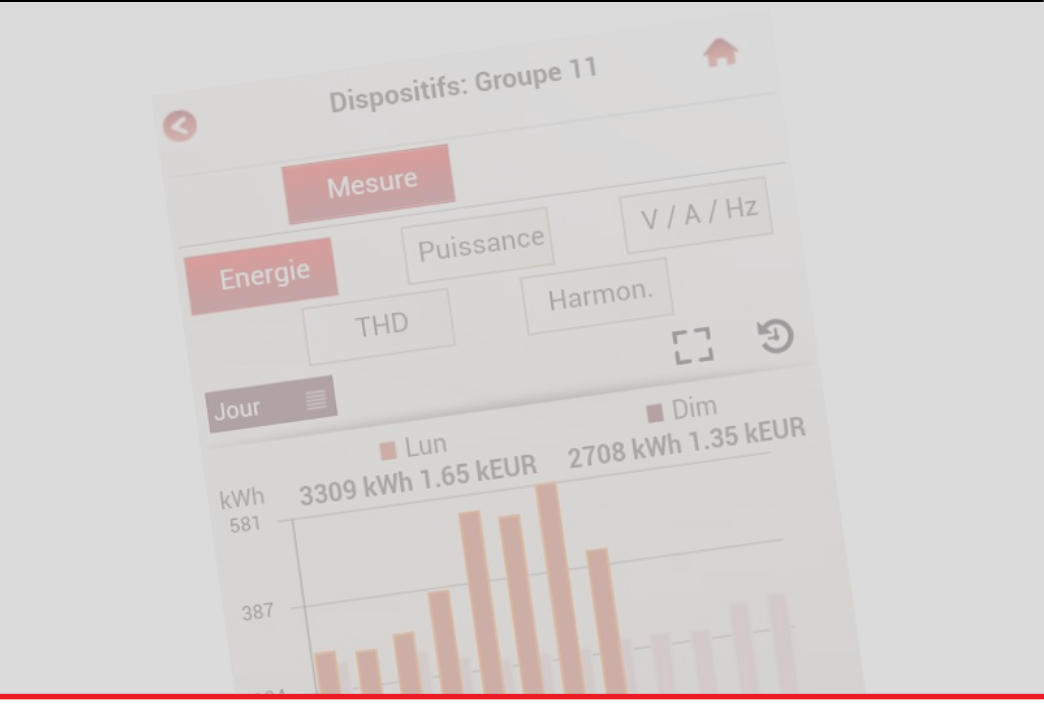

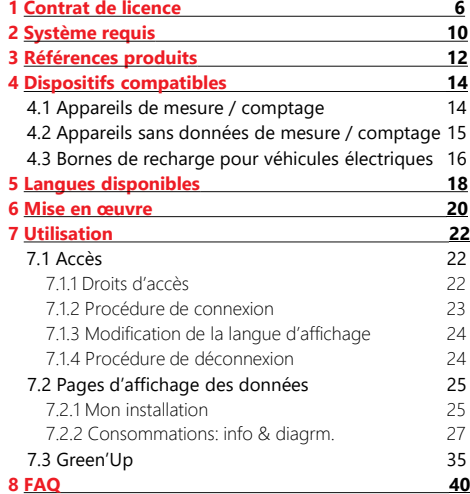

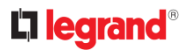

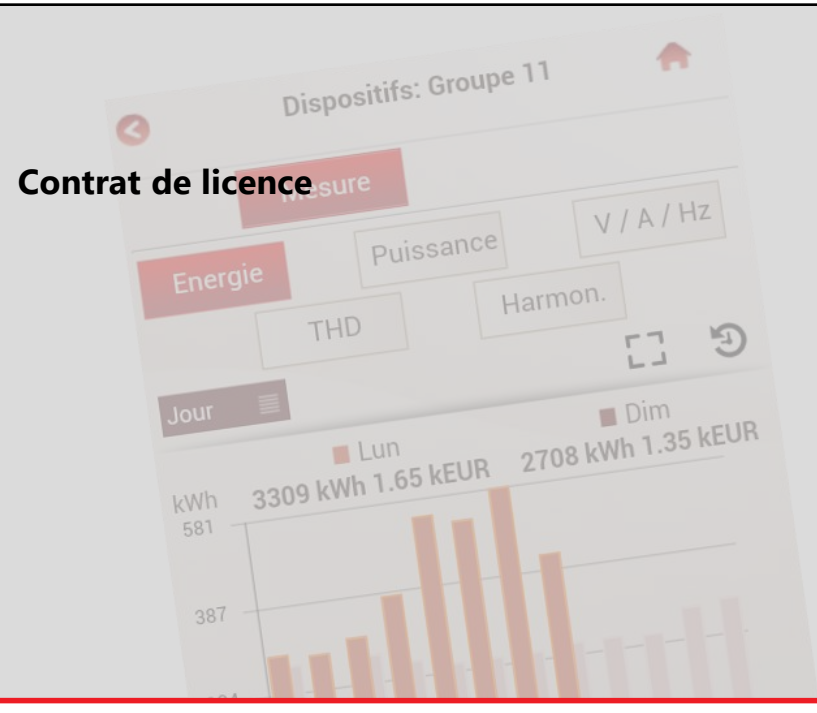

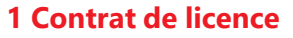

## <span id="page-5-0"></span>La legrand<sup>®</sup>

### **AVIS À L'UTILISATEUR :**

**Veuillez lire attentivement les termes du présent contrat de licence avant d'utiliser le logiciel (définis ci-après) Ceci est un contrat de licence conclu entre vous-même et Legrand SNC (Legrand) dont le siège social est 128 avenue du Marechal de Lattre de Tassigny 87045 Limoges Cedex. En ouvrant l'emballage scellé, en cliquant sur le bouton ˝j'accepte˝ ou ˝oui˝ ou en indiquant autrement votre accord électroniquement ou en procédant au chargement du logiciel, vous acceptez les conditions du présent contrat de licence. Si vous n'en acceptez pas ces conditions, ne faites plus aucune utilisation du logiciel et contactez votre fournisseur ou le service clientèle de Legrand pour les informations relatives aux modalités de remboursement du prix que vous avez payé conformément aux conditions générales de vente Legrand.**

#### **1. DEFINITIONS**

Le terme "Logiciel" désigne:

(a) tout le contenu des fichiers de l'applicatif fourni soit sous forme de fichier avec clé ("Energy Management Software") soit sous forme de Web serveur ("Energy Web Server");

(b) les fichiers ou documents écrits explicatifs associés correspondants (la "Documentation"), les polices de caractères et tout emballage du produit;

(c) toutes les mises à niveau, versions modifiées, mises à jour, ajouts et copies du Logiciel, s'il y a lieu (ci-après dénommés collectivement les "Mises à Jour").

Le terme "Utilisation" désigne l'accès au Logiciel, son installation, son téléchargement, sa copie ou tout autre avantage tiré de l'utilisation de ses fonctionnalités conformément à la Documentation.

### **2. DROITS D'UTILISATION DU LOGICIEL**

#### **2.1 Licence**

Le présent contrat est un contrat de licence. LEGRAND vous concède un droit non exclusif et non cessible

d'utiliser le Logiciel selon les conditions et modalités définies ciaprès

#### **2.2 Droits et obligations Vous êtes autorisé à:**

- Utiliser une copie du Logiciel sur un seul ordinateur. Si un plus grand nombre de copies et/ou de nombre d'ordinateurs est indique dans la Documentation ou dans les documents spécifiques relatifs à la transaction que vous a remis le distributeur ou le revendeur agréé auprès duquel vous avez acheté le logiciel, vous pouvez utiliser le logiciel conformément à de telles spécifications;

- Faire une copie de sauvegarde du Logiciel ou copier le logiciel sur le disque dur de votre ordinateur et conserver l'original en tant que sauvegarde;

- Utiliser le logiciel en réseau, à condition que vous déteniez une copie sous licence du Logiciel pour chaque ordinateur pouvant y accéder par le réseau;

#### **2.2 Droits et obligations (suite)**

- Transférer définitivement tous les droits sur le Logiciel qui vous sont concédés en vertu du présent Contrat de Licence à toute personne ou entité, à condition que vous ne conserviez aucun exemplaire du Logiciel et que le bénéficiaire de ce transfert accepte les dispositions du présent Contrat de Licence. Le transfert partiel de vos droits dans le cadre du présent Contrat de licence n'est pas autorisé. Par exemple, si la documentation applicable vous donne le droit d'utiliser plusieurs copies du Logiciel, seul le transfert des droits d'utilisation de ces copies du Logiciel est valide. Nonobstant les dispositions précédentes, vous ne pouvez pas transférer vos droits d'utilisation du Logiciel à une autre personne ou entité si vous avez acquis le Logiciel via un téléchargement électronique et non sur un support physique;

- Exécuter le Logiciel conformément aux utilisations autorisées supplémentaires indiquées ci-dessous

Vous n'êtes pas autorisé et vous ne pouvez autoriser une autre personne à:

- Céder sous licence ou prendre ou donner en location une quelconque partie du Logiciel:

- Pratiquer de l'ingénierie inverse, décompiler, désassembler, modifier, traduire ou tenter de découvrir le code source du Logiciel, ou créer des dérivés du Logiciel;

- Utiliser le Logiciel dans le cadre d'une infogérance, d'une utilisation en temps partagé, d'une prestation de service ou d'un service bureau;

- Faire une utilisation du Logiciel qui n'est pas permise en vertu du présent Contrat de Licence.

#### **3. TITULARITE DES DROITS DE PROPRIETE INTELLECTUELLE – PROTECTION DES DROITS D'AUTEUR ("Copyright")**

Le Logiciel est la propriété de LEGRAND ou de ses concédants de licence.

Il est protégé par la loi, y compris notamment par les lois américaines et d'autres pays sur les droits d'auteur ("copyright") et par les dispositions des traités internationaux.

#### **4. LIMITATION DE GARANTIE**

La garantie du Logiciel applicable est celle mentionnée dans les Conditions générales de vente LEGRAND.

LEGRAND ne garantit le bon fonctionnement de ce logiciel qu'avec l'utilisation de produits LEGRAND. Il ne pourra être tenu responsable en cas de dysfonctionnement dû à l'utilisation de produits autres que des produits LEGRAND**.**

#### **5. LIMITATION DE RESPONSABILITE**

En aucun cas LEGRAND ne pourra être tenu responsable de tout dommage de quelque nature que ce soit, notamment de façon non exhaustive la perte d'exploitation, perte de données, rupture de fonctionnement, dysfonctionnement des autres logiciels installés sur votre ordinateur ou toute autre perte financière résultant de l'utilisation ou l'impossibilité d'utiliser le logiciel et ce même si LEGRAND a été prévenu de l'éventualité de ces dommages.

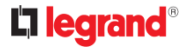

#### **6. RESILIATION**

LEGRAND peut résilier la présente licence de plein droit et sans autre formalité qu'une notification écrite vous étant adressée et avec effet immédiat si vous n'observez pas une ou plusieurs dispositions de la présente licence.

Au moment de la résiliation de la présente licence, vous acceptez de détruire le Logiciel, sa documentation et toutes les copies de ceux-ci.

#### **7. LOI APPLICABLE ET JURIDICTION COMPETENTE**

Le présent Contrat est régi et interprété selon le droit français. En cas de litige découlant de l'interprétation ou de l'exécution du présent contrat, les parties s'engagent à rechercher une solution amiable.

A défaut d'une telle solution, le différend relèvera exclusivement de la compétence du Tribunal de Grande Instance de Paris.

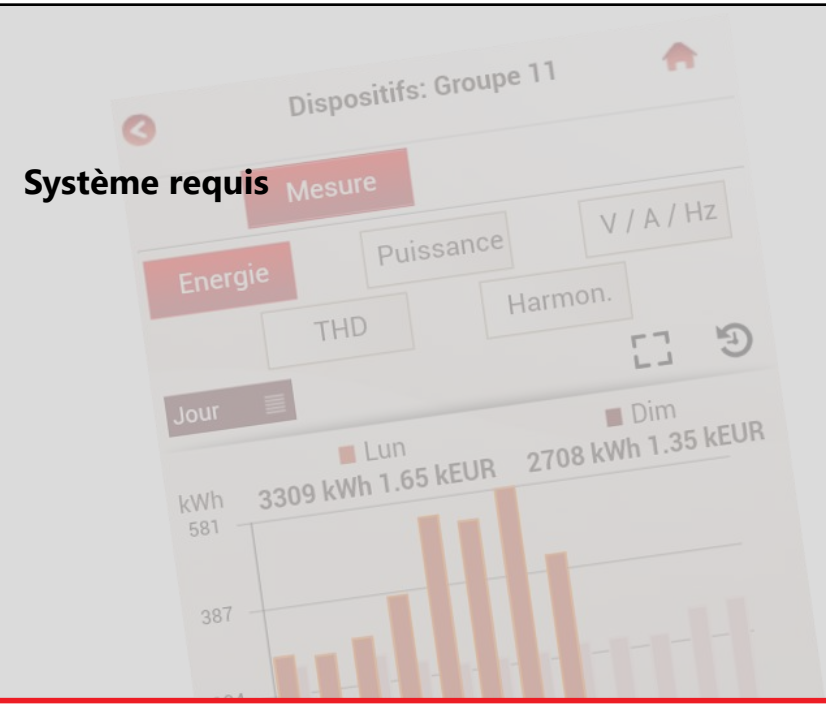

<span id="page-9-0"></span>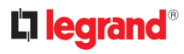

**Affichage possible sur:** (Dispositif, Système opératif, Navigateur Web)

- ‒ iPhone :
	- 5 et suivants, iOS 10 et suivants, Safari

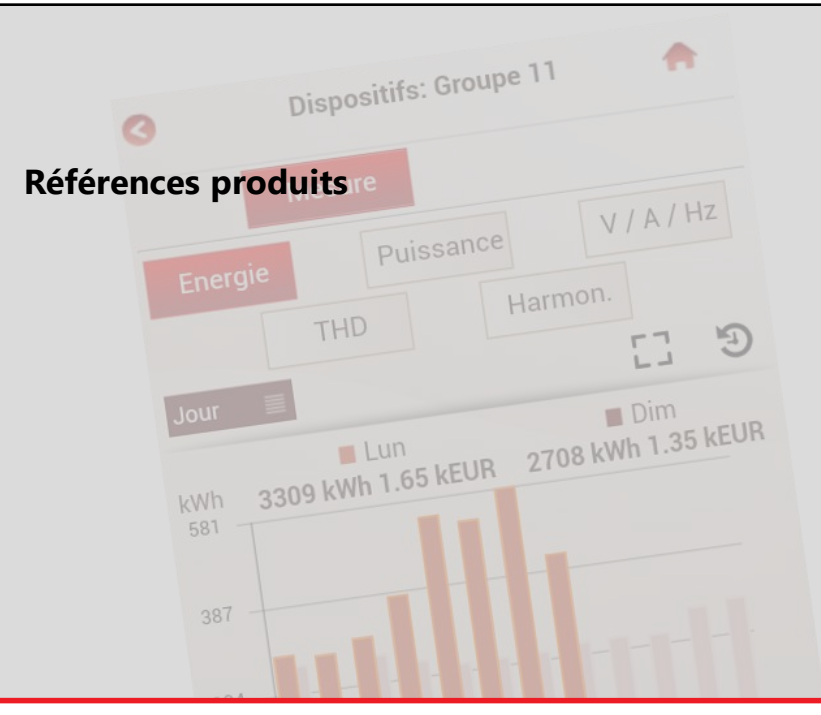

<span id="page-11-0"></span>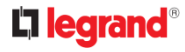

#### **4 149 49: "Serveur Web Energie 255"**

– Gestion de 255\* dispositifs

**Rappel :** 32 adresses Modbus ou 32 compteurs sortie impulsions maximum pour chaque Passerelle.

\* Valeur conseillée 128

**Version du Logiciel 3.10.0**

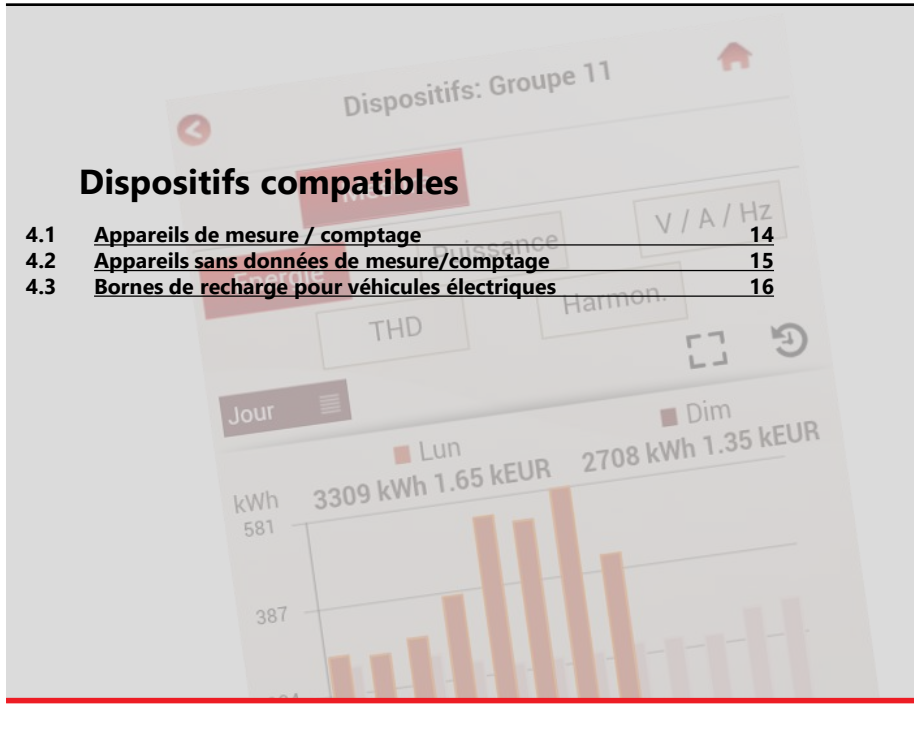

<span id="page-13-0"></span>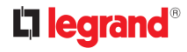

### 4.1 Appareils de mesure / comptage

- Gamme **EMDX<sup>3</sup>**
	- Centrales de mesure :
		- Modulaire Réf. **0 046 76, 4 120 51**
		- Access Réf. **0 146 68 , 4 120 52**
		- Premium Réf. **0 146 69 , 4 120 53**
	- Compteurs d'énergie sortie RS485 :
		- Monophasé raccordement direct Réf.(s) **0 046 77** et **4 120 68** (Standard), **0 046 79** (MID), **4 120 81** (Standard), **4 120 83** (MID)
		- Triphasés raccordement direct Réf.(s) **0 046 80** (Standard), **0 046 83** (MID), **4 120 74** (Standard), **4 120 75** (MID), **4 120 91** (Standard), **4 120 93** (MID)
		- Triphasés raccordement avec TI Réf.(s) **0 046 84**  (Standard), **0 046 86** (MID), **4 120 41** (Standard), **4 120 43** (MID)
	- Compteurs d'énergie sortie impulsions (avec le Concentrateur Réf. **4 149 26\***, **4 120 65\*** ou **0 046 87\*** ou l'entrée compte impulsions des Compteurs d'énergie Réf.s **4 120 81\***, **4 120 91\*** et **4 120 41\***) :
		- Monophasé raccordement direct Réf.(s) **0 046 70/72/81**  (Standard), **0 046 78** et **4 120 69** (MID), **4 120 80** (Standard), **4 120 82** (MID)
		- Triphasés raccordement direct Réf.(s) **0 046 73** (Standard), **0 046 82** (MID), **4 120 90** (Standard), **4 120 92** (MID)
		- Triphasés raccordement avec TI Réf.(s) **0 046 74**  (Standard), **0 046 85** (MID), **4 120 40** (Standard), **4 120 42**  (MID)
- Gamme **EMS CX<sup>3</sup>**
	- Dispositifs de mesure multifonction :
		- Monophasés raccordement direct via Tore(s) Rogowski Fermé(s) - Réf.s **4 149 18** et **4 149 19**
		- Triphasés raccordement direct via Tores Rogowski Fermés Réf.s **4 149 20** et **4 149 21**
		- Monophasé ou Triphasé (programmable) raccordement avec TI - Réf. **4 149 23**
		- Triphasés raccordement direct via Tores Rogowski Ouverts Réf.s **4 149 22**, **4 149 24**, **4 149 25** et **4 149 27**
	- Module d'état et commande :
		- Module auxiliaire de signalisation (CA + SD) Réf. **4 149 29**
		- Module de signalisation universel Réf. **4 149 30**
		- Module de report d'état et de commande pour Télérupteurs et Contacteurs - Réf. **4 149 31**
		- Module de commande universel Réf. **4 149 32**
	- via l'interface de communication EMS CX³/RS 485 Réf. **4 149 40**
- Gamme **DX<sup>3</sup>**
	- Modules différentiels adaptables avec unité de comptage intégrée - Réf.(s) **4 106 57/58** et avec unité de mesure intégrée - Réf. **4 106 59**
		- via le module de communication Réf. **4 210 75**

- <span id="page-14-0"></span>– Gamme **DPX<sup>3</sup>**
	- **DPX<sup>3</sup> 250 électroniques, DPX<sup>3</sup> 630 électroniques, DPX<sup>3</sup> 1600 électroniques avec unité de mesure intégrée**  seulement
		- via le module de communication Réf. **4 210 75**
- Gamme **DMX<sup>3</sup>** avec unité de protection à écran tactile (Réf.(s) **0 288 03/04**)
	- via le module de communication Réf. **0 288 05**
- Compteurs de Gaz
	- Tout appareil avec sortie impulsions avec le Concentrateur Réf. **4 149 26\***, **4 120 65\*** ou **0 046 87\*** ou l'entrée compte impulsions des Compteurs d'énergie Réf.s **4 120 81\***, **4 120 91\*** et **4 120 41\***
- Compteurs d'Eau
	- Tout appareil avec sortie impulsions avec le Concentrateur Réf. **4 149 26\***, **4 120 65\*** ou **0 046 87\*** ou l'entrée compte impulsions des Compteurs d'énergie Réf.s **4 120 81\***, **4 120 91\*** et **4 120 41\***

**\* Note :** Le concentrateur d'impulsions et les compteurs d'énergie avec entrée compte impulsions doivent être correctement programmés pour être compatibles avec le type de compteur. *(Reportez-vous au manuel d'utilisation de chaque dispositif).*

- Dispositifs "génériques" de Mesure/Comptage avec sortie Modbus RS485
	- Tout appareil de mesure ou de comptage d'autres fabricants avec sortie Modbus RS485, **limité uniquement à l'énergie active positive**
- 4.2 Appareils sans données de mesure / comptage
- Gamme **DPX<sup>3</sup>**
	- **DPX<sup>3</sup> 250 électroniques, électroniques différentiels et magnéto-thermiques différentiels**
	- **DPX<sup>3</sup> 630 électroniques**
	- **DPX<sup>3</sup> 1600 électroniques**
		- via le module de communication Réf. **4 210 75**
- ‒ Gamme **DMX<sup>3</sup>** avec unité de protection à écran LCD (Réf(s) **0 288 00/01/02**)
	- via le module de communication Réf. **0 288 05**
- Gamme dispositifs **Système de supervision de puissance RS485**
	- Interface de signalisation et de commande Réf. **0 261 36**
	- Module "sorties programmables" Réf. **0 288 12**

# <span id="page-15-0"></span>La legrand<sup>®</sup>

- 4.3 Bornes de recharge pour véhicules électriques
- Gamme **Green'Up™ "Premium" (Nouvelle gamme)**
	- Bornes monophasées Mode 3 (Réf.(s) **0 590 00/01**)
	- Bornes monophasées Modes 2 et 3 (Réf.(s) **0 590 03/04/10/11/12/13/30/35/41/42/43/44**)
	- Bornes triphasées Mode 3 (Réf. **0 590 02**)
	- Bornes triphasées Modes 2 et 3 (Réf.(s) **0 590 14/15/48/49**)
		- via le kit de communication Réf **0 590 56** (1 adresse Modbus pour une borne simple, 2 adresses Modbus pour une borne double)
- Gamme **Green'Up™ "Premium avec protection DC intégrée**
- **" (Nouvelle gamme)**
	- Bornes monophasées Mode 3 (Réf.(s) **0 580 00/01**)
	- Bornes monophasées Modes 2 et 3 (Réf.(s) **0 580 03/04/10/11/12/13/30/35/41/42/43/44**)
	- Bornes triphasées Mode 3 (Réf. **0 580 02**)
	- Bornes triphasées Modes 2 et 3 (Réf.(s) **0 580 14/15/48/49**)
	- Bornes monophasées Mode 2 et 3 (Réf.(s) avec RFiD **0 590 08/09**)
	- Bornes monophasées Mode 3 (Réf.(s) avec RFiD **0 590 05/06**)
	- Bornes monophasées Modes 2 et 3 avec RFiD (Réf.(s) **0 590 70/71**)
	- Bornes triphasées Mode 3 avec RFiD (Réf. **0 590 07**)
- Gamme **Green'Up™ (Ancienne gamme)**
	- Bornes "un côté", monophasé sans RFiD (Réf.(s) **0 590 31/33/37/76/91/93**)
	- Bornes "deux côtés", monophasé sans RFiD (Réf.(s) **0 590 32/34/38/77/78**)
	- Bornes "un côté", monophasé avec RFiD (Réf.(s) **0 590 61/63**)
	- Bornes "deux côtés", monophasé avec RFiD (Réf.(s**) 0 590 40/57/58**)
	- Bornes "un côté", triphasés sans RFiD (Réf.(s) **0 590 45/94/95**)
	- Bornes "deux côtés", triphasés sans RFiD (Réf.(s) **0 590 96/97**)
	- Bornes "un côté", triphasés avec RFiD (Réf.(s) **0 590 46/64/65**)
	- Bornes "deux côtés", triphasés avec RFiD (Réf.(s) **0 590 47/66/67**)

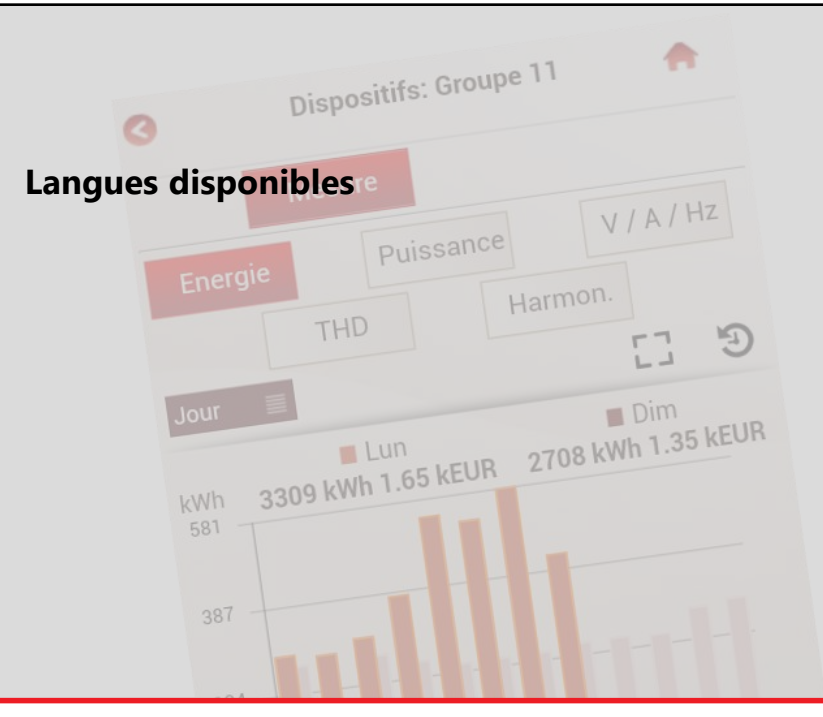

<span id="page-17-0"></span>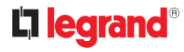

- **Langues :**
- ‒ 中国
- ‒ Deutsch
- ‒ English
- ‒ Español
- ‒ Français
- ‒ Français (Belgique)
- ‒ Ελληνικά
- ‒ Italiano
- ‒ Nederlands (Belgïe)
- ‒ Nederlands
- ‒ Polski
- ‒ Portuguese
- ‒ Русский

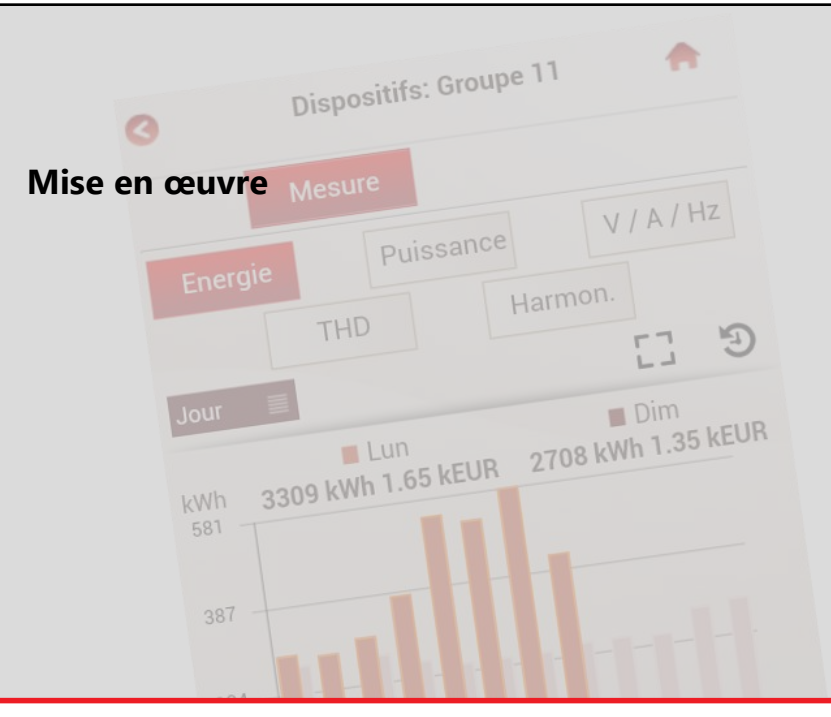

<span id="page-19-0"></span>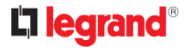

#### **ATTENTION!**

**Les procédures de configuration du Serveur Web (Configuration du serveur web) et du Système (Configuration du système) sont possibles uniquement en accédant au Serveur Web par ordinateur** (reportez-vous au "Manuel d'utilisation").

**En opérant localement sur Smartphone sont disponibles des options de réglage et toutes les pages d'affichage des Consommation ou de Gestion des bornes de recharge.**

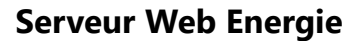

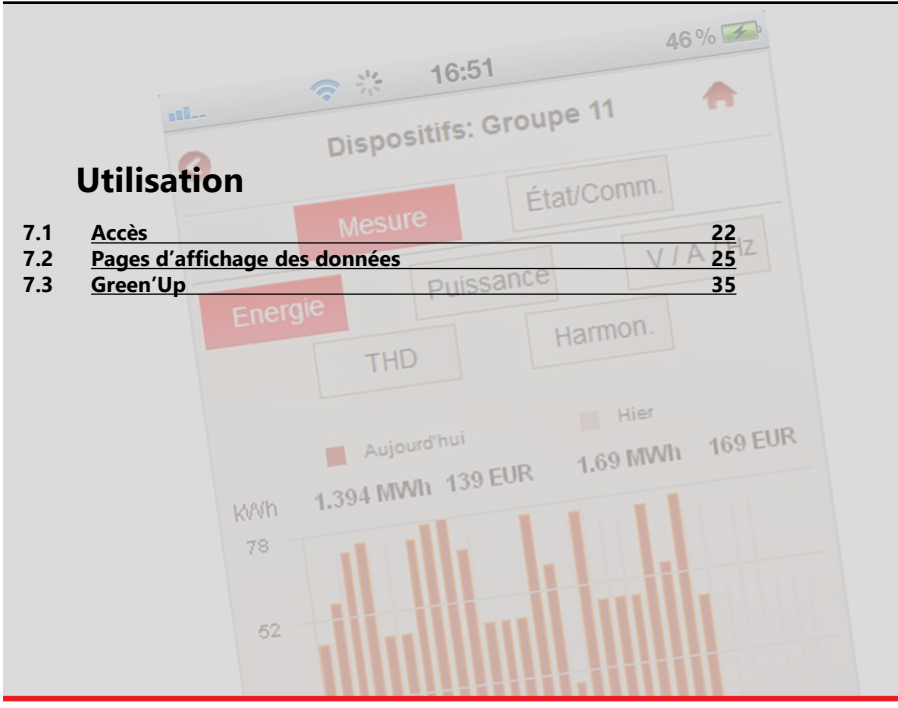

<span id="page-21-0"></span>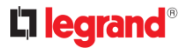

### 7.1 Accès

L'accès aux données du serveur web est protégé par deux codes d'identification (codes PIN et PUK).

Quatre types d'utilisateurs "prédéfinis" sont configurés :

- ‒ "administrator"
- ‒ "greenUp"
- ‒ "installer"
- $=$  "user"

La page d'accueil ("home") sera différente selon le type d'utilisateur qui accède au serveur.

### **7.1.1 Droits d'accès**

• "administrator"

Accès aux pages :

- ‒ Mon installation
- ‒ Consommations: info & diagrm.

Code PIN par défaut :

‒ 99999 (5 caractères)

Code PUK par défaut :

‒ 00000 9999 00000 (14 caractères)

• "greenUp"

Accès aux page s:

- ‒ Mon installation
- ‒ Consommations: info & diagrm.
- ‒ Green'Up

Code PIN par défaut :

- $-88888(5$  caractères)
- Code PUK par défaut :
- ‒ 00000 8888 00000 (14 caractères)
- "inctaller"

Accès aux pages :

- ‒ Mon installation
- ‒ Consommations: info & diagrm.
- ‒ Code PIN par défaut :
- $-55555(5$  caractères)
- Code PUK par défaut :
- ‒ 00000 5555 00000 (14 caractères)
- "user"

Accès aux pages : ‒ Consommations: info & diagrm. Code PIN par défaut : 11111 (5 caractères) Code PUK par défaut : 00000 1111 00000 (14 caractères)

#### <span id="page-22-0"></span>**7.1.2 Procédure de connexion**

Accéder au Serveur Web, en saisissant l'adresse IP réglée pendant la procédure de configuration (référez-vous au "Manuel d'utilisation"

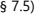

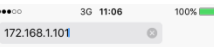

#### La page d'identification du Serveur Web s'affiche

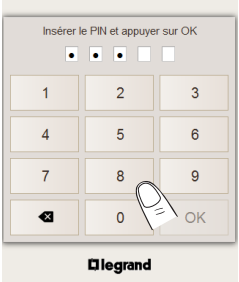

Saisir un des code PIN d'accès (ex 88888 - PIN par défaut) puis toucher sur "OK".

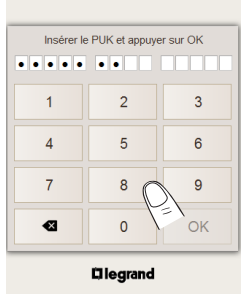

Saisir les code PUK d'accès 00000 8888 00000 (PUK par défaut) puis toucher sur "OK". La page d'accueil du Serveur Web s'affiche

#### <span id="page-23-0"></span>**7.1.3 Modification de la langue d'affichage**

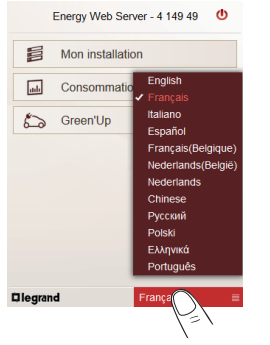

Dans la page d'identification ou dans la page d'accueil du Serveur Web, toucher sur la liste des langues dans la partie basse de la page, pour choisir la langue parmi la liste des langues.

**Note :** cette opération ne modifie pas la langue par défaut. Pour changer la langue par défaut, suivez la procédure décrite dans le manuel d'Utilisation (§ 7.8.1).

### **7.1.4 Procédure de déconnexion**

L' icône de déconnexion **(b)** apparaît sur la page d'accueil du serveur web.

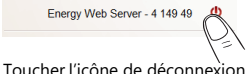

Une page de confirmation s'affiche.

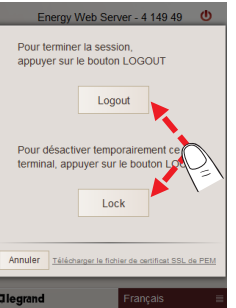

Toucher "Logout" ou "Lock" pour confirmer la déconnexion.

#### **Note :**

Logout → fermeture de la session; reconnexion avec le code PIN.

Lock → désactivation temporaire de l'application; reconnexion avec les codes PIN+PUK.

### <span id="page-24-0"></span>7.2 Pages d'affichage de données

### **7.2.1 Mon installation**

La page "Mon installation" permet d'afficher la consommation mesurée par chaque appareil enregistré par les utilisateurs. 旨 Mon ins

Dans la page d'accueil toucher sur "Mon installation"

La page avec la liste des Dispositifs s'affiche.

Cette page montre les dispositifs enregistrés avec leur caractéristiques et icônes d'état .

Il est possible de choisir un dispositif par "Passerelles", "Tableaux électriques" ou ˝Tous les Dispositifs˝

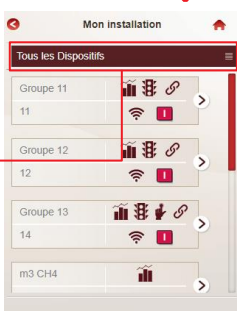

• **Description du bouton de sélection du dispositif**

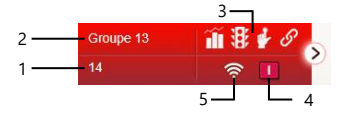

- 1. Adresse Modbus (Adresse Modbus Position pour les compteurs sortie impulsions ou Adresse Modbus - Côté pour Bornes de recharge "deux-côtés" ou Adresse Modbus – Indication du type du dispositif virtuel pour la fonction Master/Slave)
- 2. Nom du dispositif
- 3. Symboles des fonctions associées au dispositif
	-
- Mesure **Etat** 
	- Commande **R** Fonction Relier
- 4. Ce symbole apparaît uniquement si le Dispositif intègre la fonction d'état relative à un dispositif de protection et affiche l'état du disjoncteur :
	- **O** Ouvert
	- Fermé
	- Déclenché
- 5. Etat du dispositif :
	- ′≅ On
	- Off
		- Erreur de communication
	- Défaillance de la borne de recharge (pour bornes de recharge seulement). La liste détaillée des erreurs est montrée dans le menu Dispositifs (voir la page suivante)

La procédure pour activer ou désactiver un dispositif (état ON/OFF) est décrite dans le "Manuel d'utilisation" (§ 7.12.1).

# La legrand<sup>®</sup>

### **7 Utilisation**

**新** 亚 Groupe 11  $44$ 

Dans la page, toucher sur un bouton d'un dispositif.

La page de détails pour le dispositif sélectionné s'affiche. La page est divisée en deux parties :

la partie **A** est la zone où est possible de sélectionner les les deux pages suivantes :

- •Mesure: affichage des mesures effectuées par un dispositif :
- ‒ Dispositif de mesure d'Électricité : Énergie, Puissance, Tensions/ Courants/Fréquence,

THD (si disponible sur le dispositif) et Harmoniques (si disponibles sur

le dispositif)

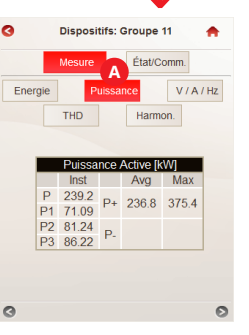

la partie **B** montre les valeurs mesurées par le dispositif sélectionné.

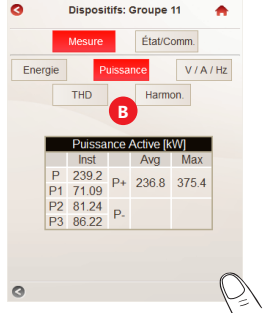

Toucher sur les deux flèches dans la partie basse de la page pour afficher les différents tableaux pour la grandeur électrique sélectionnée (ex. pour l'Énergie: énergie Active, Réactive et Apparente).

26

**Note :** seule la table avec la valeur d' Énergie active positive est disponible pour les dispositifs "génériques" de mesure/comptage et les dispositifs "virtuels" enregistrés avec la fonction Maître/Esclave.

- ‒ Compteur d'Eau : consommation d'Eau
- ‒ Compteurs de Gaz : consommation de Gaz

•État/Comm. : page dédiée aux dispositifs EMS CX<sup>3</sup> ; affichage de l'état, des boutons de commande… pour chaque dispositif/groupe de dispositifs EMS CX<sup>3</sup>

<span id="page-26-0"></span>Pour les utilisateurs Green'Up, la page "Mon installation" est la suivante:

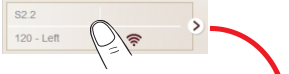

Dans la page avec la liste des Dispositifs, toucher sur un bouton Borne de recharge.

La page de détails pour la borne sélectionnée s'affiche.

La page est divisée en deux parties :

la partie **A** est la zone où est possible de sélectionner quelle page de gestion afficher pour la borne sélectionné :

- ‒ Erreur borne
- ‒ Erreur charge
- ‒ Commandes

la partie **B** montre l'état de la borne de recharge ou du processus de charge et offre la .<br>possibilité d'activer ou désactiver la prise EV Plug et la prise domestique.

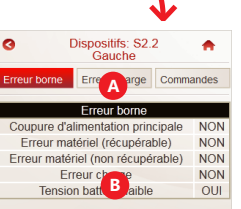

Pour les appareils "Système de supervision de puissance", la page "Mon installation" est structuré comme suit:

n set se

101

la partie **(A)** est la zone où est possible de sélectionner :

- une page montrant l'état des entrées numériques et analogiques (pour 0 261 36)

- une page indiquant l'état et pour la commande des sorties relais (pour 0 261 36 and 0 288 12)

la partie **B** montre l'état des entrées/sorties et les boutons de commande des sorties

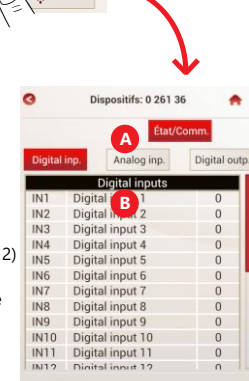

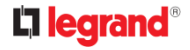

#### **7.2.2 Consommations: info & diagrm.**

La page "Consommations: info & diagrm." permet d'afficher les consommations totales ou détaillées des dispositifs enregistrés par les utilisateurs.

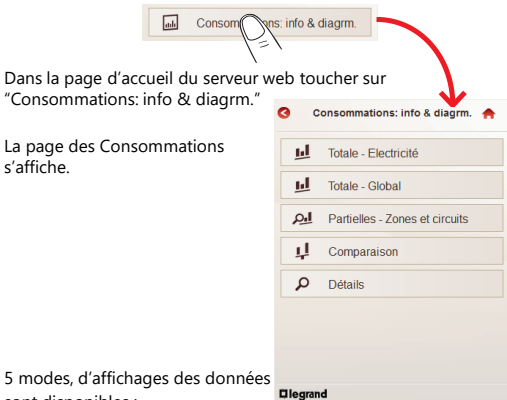

- sont disponibles :
- Totale Electricité (Consommation électrique de toute l'installation)
- Totale Global (Consommation Globales de toute l'installation)
- Partielles (Consommations par Circuit et/ou Zone de mesure)
- Comparaison (Comparaison des Consommations Totales entre deux dispositifs)
- Détails (Consommation d'un seul Dispositif)

Pour chaque page sont disponibles:

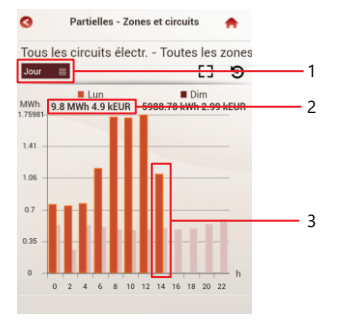

1. Histogrammes des consommations divisés par :

- Jour (par heures)
- Mois (par jours)
- Année (par mois)
- 2. Valeurs en :

- Wh (et multiples de Wh), dm<sup>3</sup> (et multiples de dm<sup>3</sup>) d'eau, dm<sup>3</sup> (et multiples de dm<sup>3</sup>) de gaz et "Wh (et multiples de Wh) équivalent" de gaz

- EUR (ou autre devise configurée)

**Note :** les valeurs visualisées (résolution, valeurs décimales, etc.) ne dépendent que des quantités lues par les instruments de mesure.

3. Comparaison de la valeur actuelle avec la précédente (ex. aujourd'hui/hier)

#### • **Totale - Electricité**

Dans la page Consommations, toucher sur "Totale - Electricité".

ы

Totale - H

Visualisation de la Consommation totale d'Energie (Ea+) sur histogrammes .

Toucher sur "Jour", "Mois" ou "Année" pour afficher les consommations sur une période de temps différente (Jour (heures) / Mois (jours) / Année (mois)).

Toucher sur "Données" pour afficher le tableau avec les valeurs de consommations (en Wh et Devise) en différentes périodes de temps.

> Histogrammes divisés par Circuit

**Note :** dans cette visualisation, les données de consommations des dispositifs "virtuels" non exclus du Total sont aussi prises en compte.

• **Totale - Global**

Dans la page Consommations, toucher sur "Totale - Global".

ыt

Totale - 0

Visualisation de la Consommation Globale du système :

-consommation divisée par type : Électricité (zone orange)

Gaz (zone verte)

Eau (zone bleue)

‐ consommations évaluées selon l'unité de mesure et selon la devise configurée

Toucher sur "Jour", "Mois" ou "Année" pour afficher les consommations sur une période de temps différente (Jour (heures) / Mois (jours) / Année (mois)).

> Le pourcentage indiqué dans le camembert est calculée sur la base de la devise configurée

**Note :** dans cette visualisation, les données de consommations des dispositifs "virtuels" non exclus du Total sont aussi prises en compte.

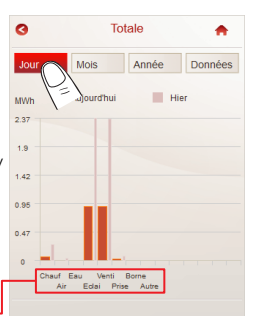

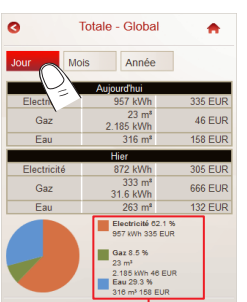

## La legrand<sup>®</sup>

• **Partielles - Zones et circuits**

 $\Omega$ . Partielles nes et circuits Dans la page Consommations, tucher sur "Partielles Zone et circuits".

La page avec la liste des Circuits s'affiche.

Cette page montre les Circuits "préconfigurés" et les circuits enregistrés par les utilisateurs; Il est possible de choisir un circuit par "Zones de Mesure".

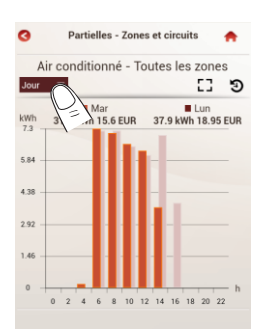

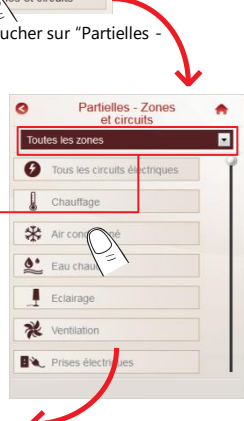

En touchant sur un bouton circuit, la page des consommations partielles (Ea+) s'affiche.

Toucher le menu déroulant pour afficher les histogrammes sur une période de temps différente (Jour / Mois / Année).

• **Comparaison**

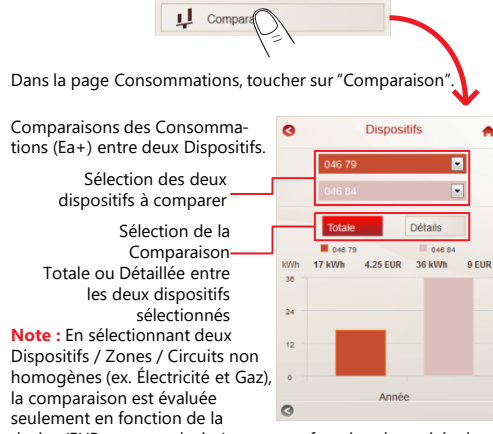

devise (EUR ou autre devise) et non en fonction des unités de mesure. Il n'est pas possible de comparer Wh d'électricité et "Wh équivalents" de gaz.

Toucher sur les deux flèches dans la partie basse de la page pour afficher la comparaison sur une période de temps différente (Jour / Mois / Année).

#### • **Détails**

Ω **Détails** 

Dans la page Consommations, toucher sur "Détails".

- La page avec la liste des Dispositifs s'affiche.
- Cette page montre les Dispositifs enregistrés par les utilisateurs avec leur caractéristiques et icônes d'état.
- Il est possible de choisir un dispositif par "Zones", "Circuits" ou "Tous les Dispositifs"

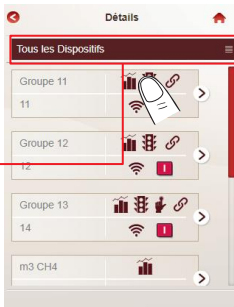

• **Description du bouton de sélection du dispositif**

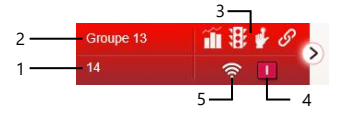

- 1. Adresse Modbus (Adresse Modbus Position pour les compteurs sortie impulsions ou Adresse Modbus - Côté pour Bornes de recharge "deux-côtés" ou Adresse Modbus – Indication du type du dispositif virtuel pour la fonction Master/Slave)
- 2. Nom du dispositif
- 3. Symboles des fonctions associées au dispositif
	-
	- **Mesure Etat** 
		- Commande **R** Fonction Relier
- 4. Ce symbole apparaît uniquement si le Dispositif intègre la fonction d'état relative à un dispositif de protection et affiche l'état du disjoncteur :
	- **O** Ouvert
	- Fermé
	- Déclenché
- 5. Etat du dispositif :
	- $\widehat{\mathcal{P}}$ On
	- Off
	- Erreur de communication

La procédure pour activer ou désactiver un dispositif (état ON/OFF) est décrite dans le "Manuel d'utilisation" (§ 7.12.1).

## La legrand<sup>®</sup>

Groupe 11  $44$ 

Dans la page, toucher sur un bouton Dispositif.

La page de détails pour le dispositif sélectionné s'affiche. La page est divisée en deux parties :

la partie **A** est la zone où est possible de sélectionner les les deux pages suivantes :

- •Mesure: affichage des mesures effectuées par un dispositif :
- ‒ Dispositif de mesure d'Électricité : Énergie, Puissance, Tensions/ Courants/Fréquence,

THD (si disponible sur le dispositif) et Harmoniques (si disponibles sur le dispositif)

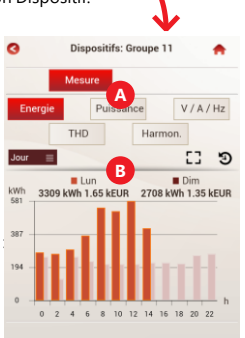

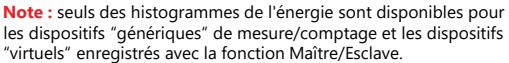

- ‒ Compteur d'Eau : consommation d'Eau
- ‒ Compteurs de Gaz : consommation de Gaz

•État/Comm. : page dédiée aux dispositifs EMS CX<sup>3</sup> ; affichage de l'état, … pour chaque dispositif/groupe de dispositifs EMS CX<sup>3</sup> la partie **B** montre les histogrammes des consommations et les valeurs mesurées par le dispositif sélectionné.

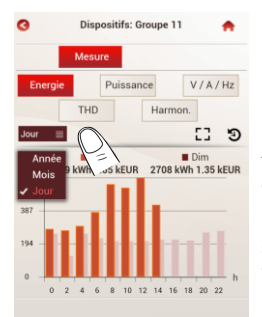

Toucher le menu déroulant dans la partie haute de la page pour afficher les histogrammes des énergies sur une période de temps différente (Jour / Mois / Année).

Toucher l'un des autres boutons pour visualiser les autres grandeurs électriques mesurées.

Utiliser les deux flèches dans la partie basse de la page pour afficher les différents tableaux pour la grandeur électrique sélectionnée (ex. pour la Puissance: puissance Active, Réactive, Apparente et Facteur de puissance).

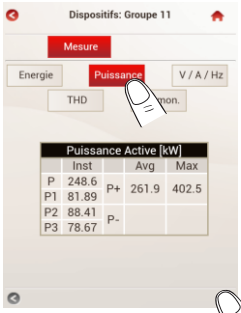

#### • **Affichage avancé des histogrammes**

Pour les histogrammes des consommations des menus "Partielles - Zones et circuits" et "Détails" un mode d'affichage avancé est disponible.

### **- Affichage en plein écran**

En appuyant sur le bouton  $\Box$  les histogrammes peuvent être affichés en plein écran sur le dispositif.

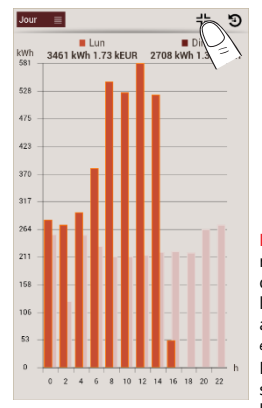

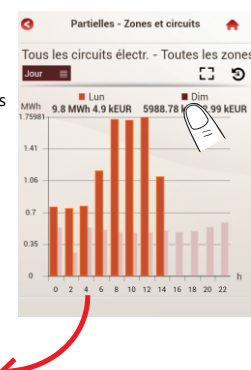

**Note :** le format et la résolution de l'image dépendront de l'écran sur lequel les données seront affichées *(voir exemple pour un écran de 4,5 pouces).* Pour revenir au format standard, appuyez sur le bouton  $\frac{1}{2}$  en haut à droite.

#### **- Vue détaillée et téléchargement direct des données**

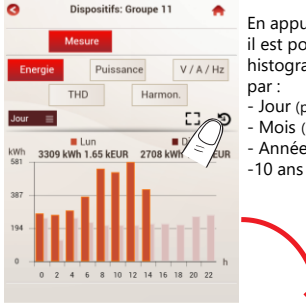

Toucher sur le menu déroulant dans la partie haute de la page pour sélectionner la période de visualisation des histogrammes (Jours, Mois, Année ou 10 ans).

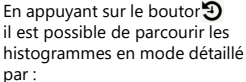

- Jour (par heures)
- Mois (par jours)
- Année (par mois)
- $-10$  ans (par année)

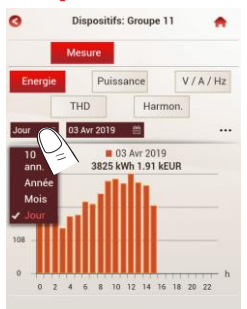

## La legrand<sup>®</sup>

### **7 Utilisation**

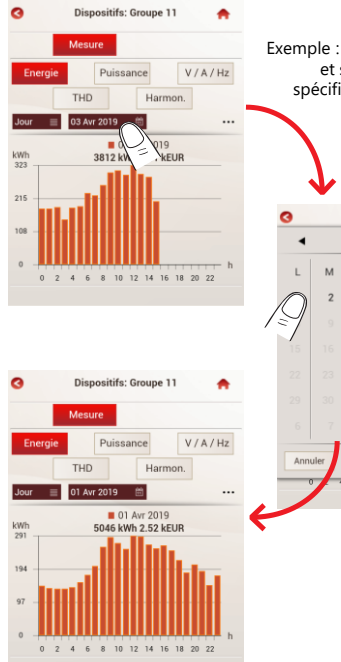

Exemple : affichage par "Jour" et sélection d'une date spécifique dans la période sélectionnée. Dispositifs: Groupe 11 Avr 2019  $\ddot{c}$  $\overline{D}$ 

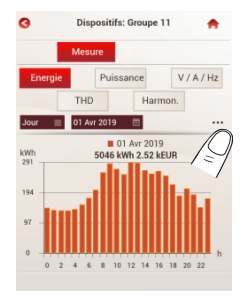

En touchant sur les trois points "…", un autre ensemble d'options est affiché.

En appuyant sur le deux flèches  $($   $\triangle$  ou  $\triangleright$  ), il est possible de passer d'un histogramme à un autre dans la période sélectionnée (ex. aujourd'hui, hier, il y a deux jours, ...)

En appuyant sur le bouton  $\blacksquare$ , il est possible de télécharger un fichier ".csv" nommé "datalogger.csv" avec les données enregistrées par le serveur web dans la période

sélectionnée.

En appuyant sur le bouton  $\bigcirc$ , il est possible de revenir à la vue standard

**Note :** il est toujours possible de mettre en plein écran ce type d'histogramme en appuyant sur le bouton  $\Gamma$ .

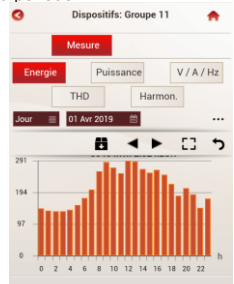

### <span id="page-34-0"></span>7.3 Green'Up

La page "Green'Up" permet de gérer les Bornes de recharge pour véhicules électriques.

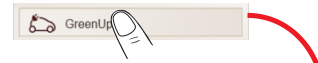

Dans la page d'accueil du serveur web, toucher sur "Green'Up".

La page Green'Up s'affiche. Cette page permet d'afficher les Détails et de Gérer plusieurs options pour les Bornes de recharge enregistrées par les utilisateurs.

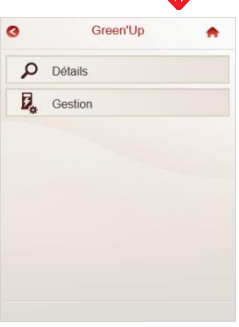

#### • **Détails**

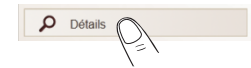

Dans la page Green'Up, toucher sur "Détails".

La page avec la liste des Dispositifs s'affiche.

Cette page montre les bornes de recharge enregistrées par les utilisateurs avec leur caractéristiques et icônes d'état.

Il est possible de choisir une borne par Zones ou "Toutes les bornes" .

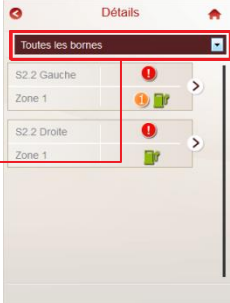

## La legrand<sup>®</sup>

### **7 Utilisation**

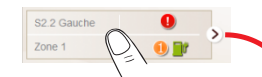

Dans la page avec la liste des Dispositifs, toucher sur un bouton Borne de recharge.

La page de détails pour la borne sélectionnée s'affiche.

La page est divisée en deux parties :

la partie **A** est la zone où il est possible de sélectionner les détails de la borne sélectionnée que seront affichés dans la partie **B** 

- ‒ Borne : montre l'état de la borne sélectionnée (borne sous tension, mode, erreurs, etc.)
- ‒ Charge : montre l'état du processus de charge (borne disponible ou occupée, etc.)
- ‒ Informations: montre les informations environ la borne et ses caractéristiques (courant nominal, version du logiciel embarqué, etc.)

#### ø Dátaile: S2.2 Caucho Charge **A** Informat Borne Etat de la home Prijesance  $\overline{OIII}$ Mode **Autonome** Erreur générique  $QH$ Frreur de charge **NON B**

• **Gestion**

臥 Gestion (

Dans la page Green'Up, toucher sur "Gestion".

La page avec la liste des Dispositifs s'affiche.

Cette page montre les bornes de recharge enregistrées par les utilisateurs avec leur caractéristiques et icônes d'état.

Il est possible de choisir une borne par "Priorité", "Zones" ou "Toutes les bornes"

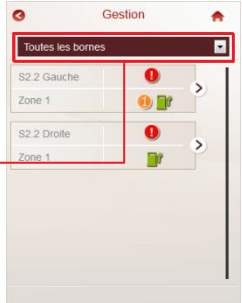

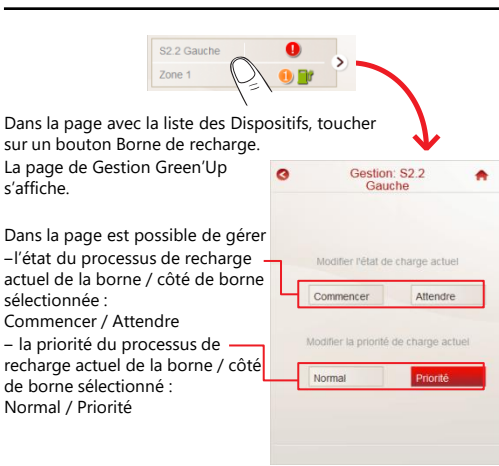

**Note :** ces deux réglages affectent uniquement le processus de recharge actuel. Ils ne modifient pas les paramètres par défaut des Bornes!

(référez-vous au "Manuel d'utilisation" pour régler la configuration par défaut de chaque borne de recharge enregistrée par l'utilisateur)

• **Description du bouton de sélection d'une borne de recharge**

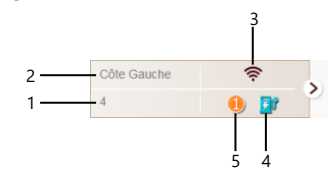

- 1. Zone de Mesure
- 2. Nom de la Borne de recharge
- 3. Etat du dispositif :<br> $\frac{1}{2}$  On
	- On
	- Off
		- Erreur de communication
	- Défaillance de la borne de recharge. La liste détaillée des erreurs est montrée dans le menu "Mon Installation" (voir § 7.2.1 de ce guide)
- 4. État de la borne de recharge :
	- borne de recharge disponible et prête à commencer un
		- processus de recharge
	- charge en cours
	- borne de recharge en mode d'attente
- 5. Priorité de la Borne / Côté de la borne de recharge :

"aucun symbole" : Normal

Borne de recharge Prioritaire

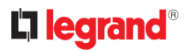

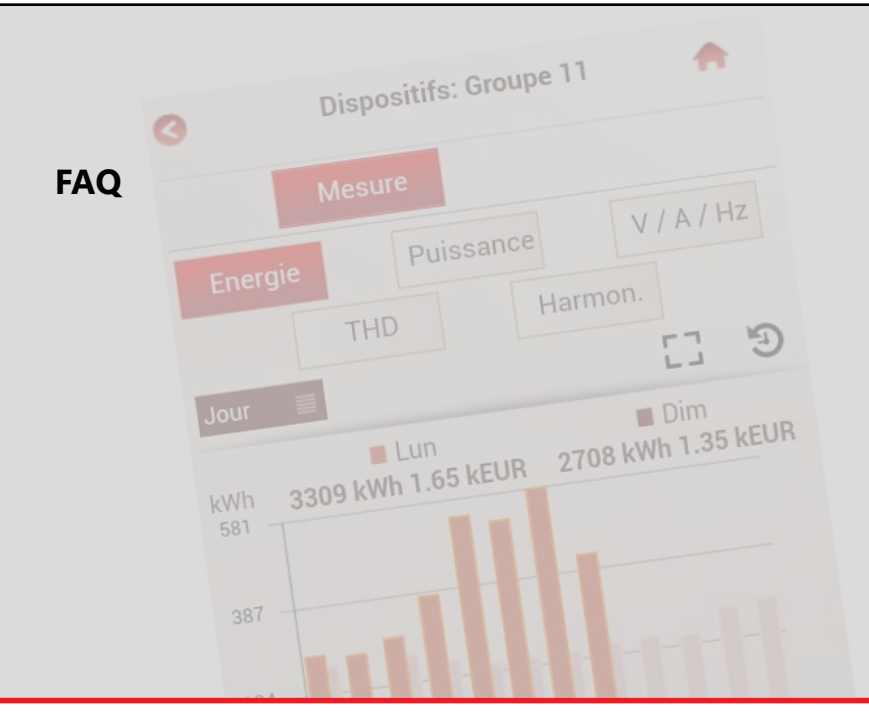

<span id="page-39-0"></span>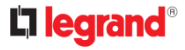

#### **ATTENTION!**

**Le téléchargement et la gestion des fichiers .CSV et toutes les autres fonctions (gestion de la base de données, types de réseaux, modalités d'accès et procédures de sauvegarde et restauration) sont possibles uniquement en accédant au**  Serveur Web par ordinateur (référez-vous au "Manuel d'utilisation").

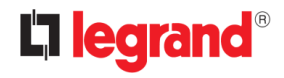

**LEGRAND SNC 128 Av. du Maréchal de Lattre de Tassigny 87045 LIMOGE S CEDEX FRANC**  $\overline{3}$ : + 33 5 55 06 87 87 Fax : + 33 5 55 06 74 55 www.legrand.com

Legrand se réserve le droit de modifier à tout moment le contenu de cet imprimé et de communiquer, sous n'importe quelle forme et modalité, les changements apportés.